1. Visit, <u>https://heug.eventsential.org/Home/Details/117</u> and select Alliance Virtual 2020

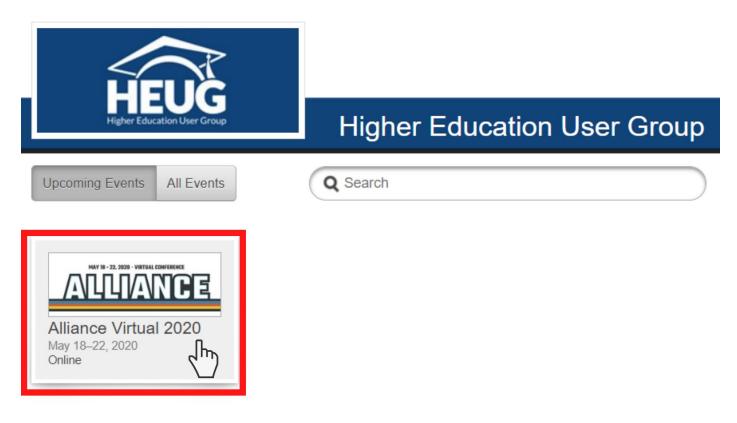

2. If you are new to Eventsential, create an account login by clicking "Need an Account?".

| Email Address                             |        |
|-------------------------------------------|--------|
| user@example.com                          |        |
| Password                                  |        |
| password                                  |        |
| Forgot your password?<br>Need an account? |        |
|                                           | Log In |
|                                           |        |

We recommend using the same e-mail address and password that you use to login on HEUG.Online. You will receive an email verification to the address you provided.

| Email Address         |
|-----------------------|
| test@heug.org         |
| Confirm Email Address |
| test@heug.org         |
| Password              |
| •••••                 |
| Confirm password      |
| •••••                 |
| First Name            |
| Mary                  |
| Last Name             |
| Holiday               |
| Have an account?      |
| Create Account        |
|                       |

3. Once you are logged in to the Alliance Virtual 2020 event click the "schedule" link in the left menu.

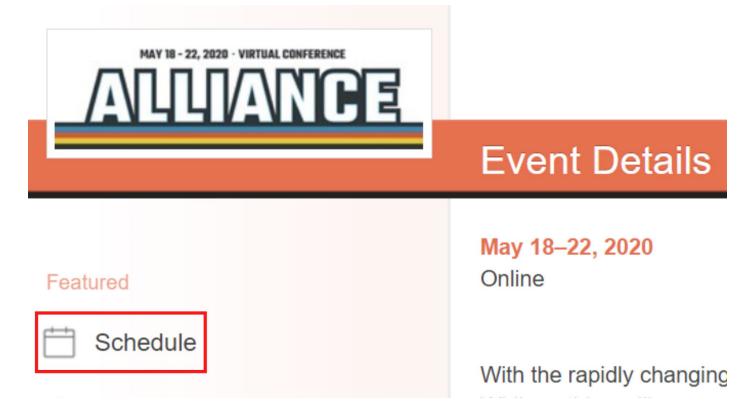

4. Using the left and right arrows, select the date and time frame that you wish to view sessions for. Click on any session to learn more about them.

| ÷ | May 11 11:00 AM -<br>May 18 4:45 PM                     | May 18 4:45 PM –<br>May 19 4:45 PM | May 19 4:45 PM -<br>May 20 3:30 PM | May 20 3 30 PM –<br>May 21 3 30 PM | May 21 3:30 PM –<br>May 22 6:00 PM | $\rightarrow$ |
|---|---------------------------------------------------------|------------------------------------|------------------------------------|------------------------------------|------------------------------------|---------------|
|   | sday, May 20, 2020<br>9 - Deploying Oracle E            | -Business Suite for On-            | Premise and Oracle Clo             | ud                                 |                                    |               |
|   | PM-4:30PM, Virtual 6                                    | -Business outle for on-            |                                    | uu                                 |                                    | >             |
|   | 3 - Spotlight on Studer<br>DPM-4:30PM, Virtual 2        | nt Cloud: Butler, Juilliard        | d and Penn State Discus            | ss their Unique Student            | Transformation Journey             | s >           |
|   | <b>2 - What you can achie</b><br>DPM–4:30PM, Virtual 10 |                                    |                                    |                                    |                                    | >             |
|   | <b>1 - Oracle Student Mar</b><br>5PM–5:45PM, Virtual 1  | nagement Cloud. We did             | it!                                |                                    |                                    | >             |
|   | 9 - Batch you'll love it!<br>5PM–5:45PM, Virtual 8      | How Duke implemented               | d Batch refunding.                 |                                    |                                    | >             |
|   | 5 - Configurable Supp<br>5PM–5:45PM, Virtual 4          | ort: IB tool for real-time         | Messaging event notific            | ations                             |                                    | >             |

5. Once you find one you want to attend, on the upper-right-hand corner click "Select Session" and it will add the session to your schedule.

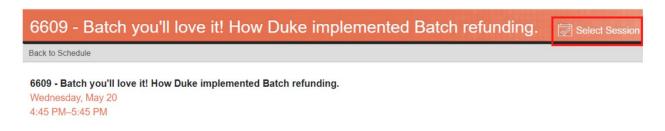

A schedule item that is in your schedule will display a filled in icon.

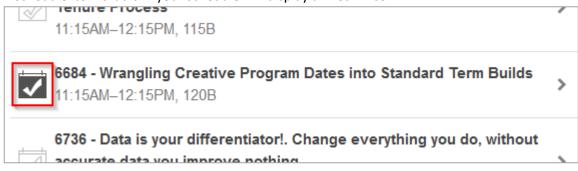

Additionally, you can remove a session from your schedule by navigating to the session and clicking "Deselect Session".

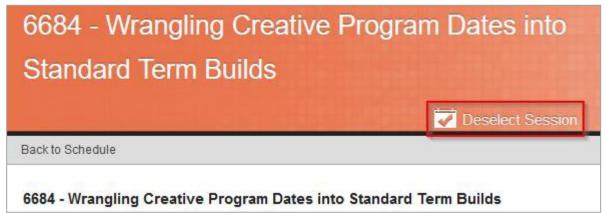

6. To view your schedule, click the "My Schedule" filter button on the Schedule page.

| Schedule                                                                    |                          | Add Appointment |
|-----------------------------------------------------------------------------|--------------------------|-----------------|
| Q Search Filter                                                             | My Schedule All Sessions |                 |
| Wednesday, May 20, 2020                                                     |                          |                 |
| 6609 - Batch you'll love it! How Duke implement<br>4:45PM–5:45PM, Virtual 8 | ted Batch refunding.     | >               |

7. You can add in your own calendar items by clicking the "Add Appointment" button in the top right.

| Schedule                                                                                       | + Add Appointment |
|------------------------------------------------------------------------------------------------|-------------------|
| Q Search Filter My Schedule All Sessions                                                       |                   |
| Wednesday, May 20, 2020                                                                        |                   |
| 6609 - Batch you'll love it! How Duke implemented Batch refunding.<br>4:45PM-5:45PM, Virtual 8 | >                 |